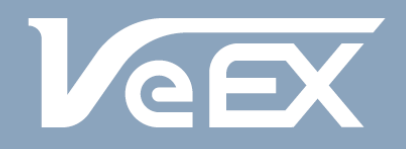

## **MANUALE UTENTE**

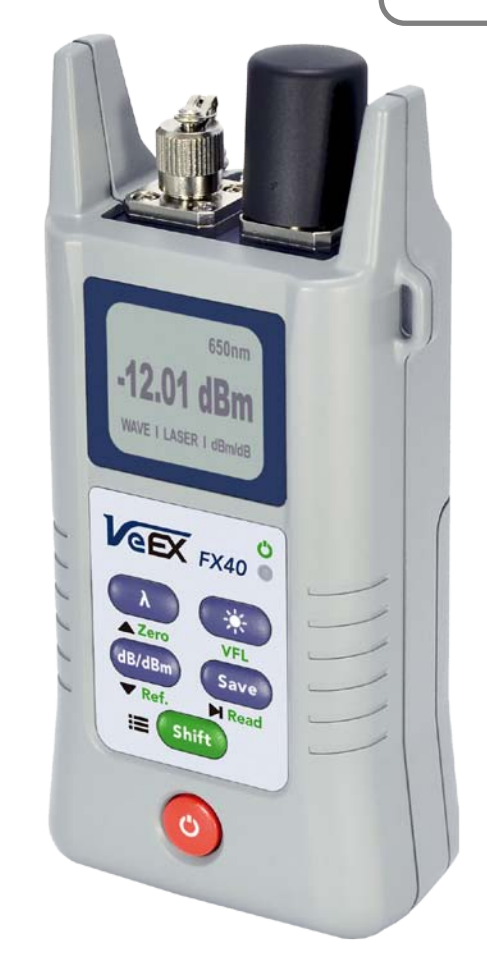

**Serie FX 40**

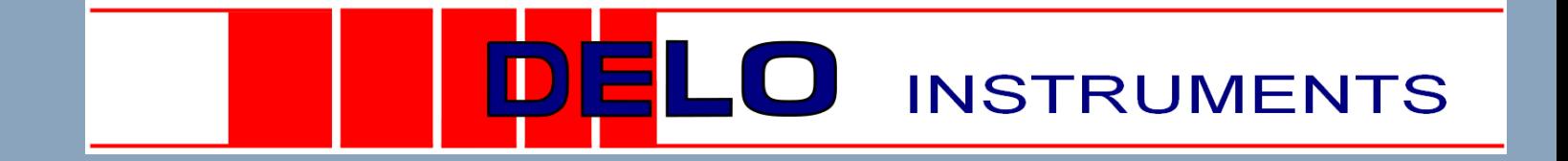

### Sommario

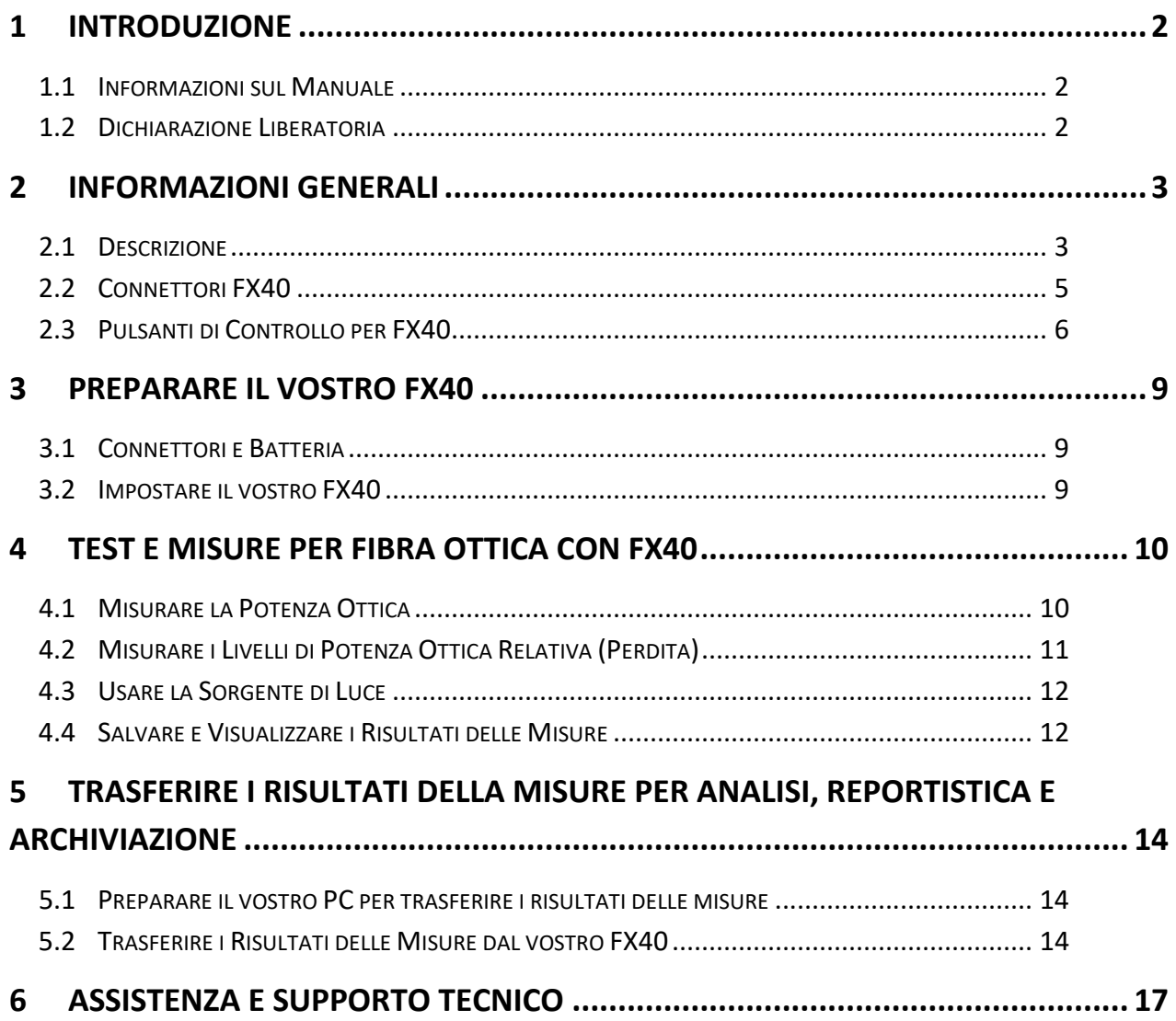

# <span id="page-2-0"></span>**1 INTRODUZIONE**

## <span id="page-2-1"></span>**1.1 Informazioni sul Manuale**

Questo manuale descrive le caratteristiche dello strumento FX40 e le rispettive modalità di funzionamento. Si dà per scontato che l'utente abbia una considerevole esperienza e conoscenza per quando concerne le misure e le prove sulla fibra ottica.

## <span id="page-2-2"></span>**1.2 Dichiarazione Liberatoria**

Le informazioni contenute in questo documento sono soggette a cambiamenti senza preavviso e non rappresentano un impegno da parte della VeEX Inc. Il software e/o l'hardware descritti in questo documento sono forniti attraverso un accordo di licenza o accordo di non divulgazione. Il software può essere usato o copiato solo in conformità con i termini dell'accordo. É contro la legge copiare il software su qualsiasi supporto, eccetto se specificatamente permesso dalla licenza o dall'accordo di non divulgazione. L'acquirente può eseguire una copia di riserva del software. Nessuna parte di questo manuale e/o hardware e/o software può essere riprodotta o trasmessa in qualsiasi forma o con qualsiasi mezzo, elettronico o meccanico, incluso fotocopiare, registrare o archiviare e recuperare informazioni per qualunque scopo diverso dal personale utilizzo dell'acquirente senza l'espresso permesso scritto della VeEX Inc. In tutto questo documento, sono usati nomi di marchi registrati solo in forma editoriale e a beneficio del proprietario del marchio di fabbrica senza alcuna intenzione di infrangere il marchio registrato. Dove tale designazione appare in questo manuale, questa è stata stampata in lettere maiuscole.

VeEX e il logo VeEX sono marchi registrati della VeEX INC.

Copyright 2015 VeEX, Inc. Tutti i diritti sono riservati.

Il contenuto di questa pubblicazione è soggetto a modifiche senza preavviso.

# <span id="page-3-0"></span>**2 INFORMAZIONI GENERALI**

### <span id="page-3-1"></span>**2.1 Descrizione**

I tester che misurano la perdita ottica della serie FX40 sono strumenti che possono essere personalizzati con facilità. Ogni strumento può supportare diverse unità funzionali per effettuare test e misure sulle reti in fibra ottica. Le combinazioni più utilizzate sono le seguenti:

- **OPM** (Misuratore di Potenza Ottica)
- **OPM** + **VFL** (Localizzatore Visivo di Guasti)
- **OPM** + **LS** (Sorgente di Luce)
- **LS** (Sorgente Laser)
- $\cdot$  LS + **VFL**
- **ORL** (Perdita Ottica per Riflessione) + **OPM BiDi** (bidirezionale) + **LS**.

Le unità funzionali menzionate sopra hanno i seguenti parametri:

- **Misuratore di Potenza Ottica**: fino 8 lunghezze d'onda calibrate (650, 850, 1300, 1310, 1490, 1550, 1625, 1650) e rilevamento automatico della lunghezza d'onda
- **Localizzatore Visivo di Guasti**: modalità CW (Onda Continua) e due modalità ad impulsi (1Hz e 2 Hz)
- **Sorgente Laser**: con 2 lunghezze d'onda
- **Misuratore di ORL**: con 2 lunghezze d'onda (1310/1550 o 1310/1490)
- **Misuratore di Potenza Ottica per test bidirezionale**: dotato di trasmettitore e ricevitore ottico connesso al connettore sul pannello superiore

### **Caratteristiche Principali**:

- Fotodiodo InGaAs con un'ampia area sensibile (1000 μm) integrata nell'adattatore del pannello anteriore
- Rilevamento della lunghezza d'onda (Identificativo della lunghezza d'onda)
- Rilevamento frequenza/tono per l'identificazione della fibra
- Adattatore ottico scambiabile per il Misuratore di Potenza e la Sorgente di Luce
- Strumento palmare estremamente robusto
- Batteria con durata extra: alcalina nel formato AA oppure ricaricabile al NiMH
- Software USB Client per il trasferimento dei dati e il controllo remoto

L'aspetto generale del dispositivo appare qui di seguito. Notare che i colori e i pulsanti possono variare a seconda dei lotti forniti degli strumenti.

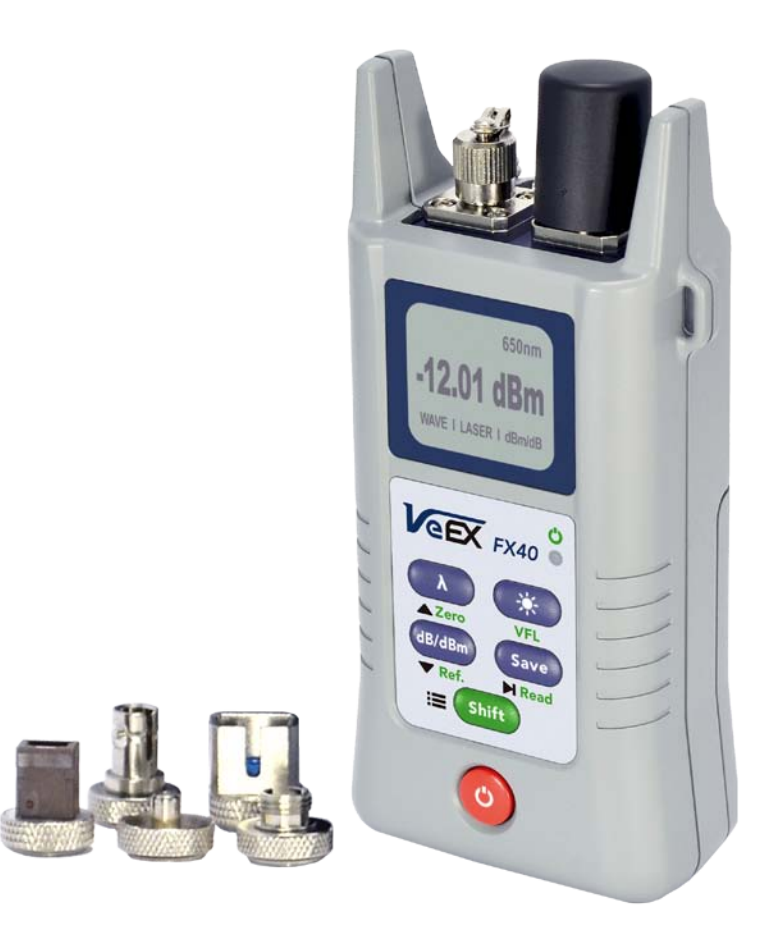

### Porta 1:

PM1: misuratore standard di potenza PM2: misuratore per alta potenza ORL: misuratore perdita per rilfessione PM3: misuratore BiDi (ORL/LS)

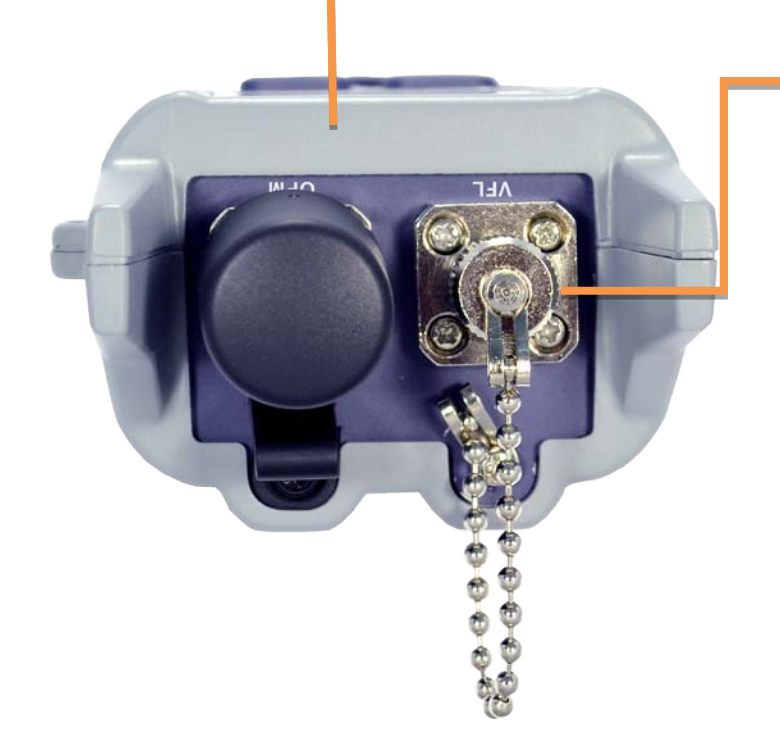

### Porta 2:

LS: sorgente di luce 1310/1550 1310/1490

VFL: localizzatore visivo di guasto con luce laser visibile 650nm

### <span id="page-5-0"></span>**2.2 Connettori FX40**

### *Definizione*:

**Interfaccia Ottica**: UPC, SPC, PC, APC (tipo di lucidatura della superficie, U ultra, S super, PC [regolare], A - angolata)

**Adattatore Ottico**: per collegare due connettori ottici come FC-FC, FC-SC, FC-LC

Potrebbe essere anche un adattatore ottico per il misuratore di potenza quando il diodo viene incorporato nell'adattatore.

**Connettore Ottico**: sempre inteso nel senso di MASCHIO, ovvero posto all'estremità della bretella ottica (non come in elettronica dove il connettore può essere maschio o femmina). FC, SC, LC, MU, ecc.

## <span id="page-6-0"></span>**2.3 Pulsanti di Controllo per FX40**

I tasti utilizzati per controllare il vostro tester sono descritti nella tabella qui sotto:

#### **OPM + VFL**

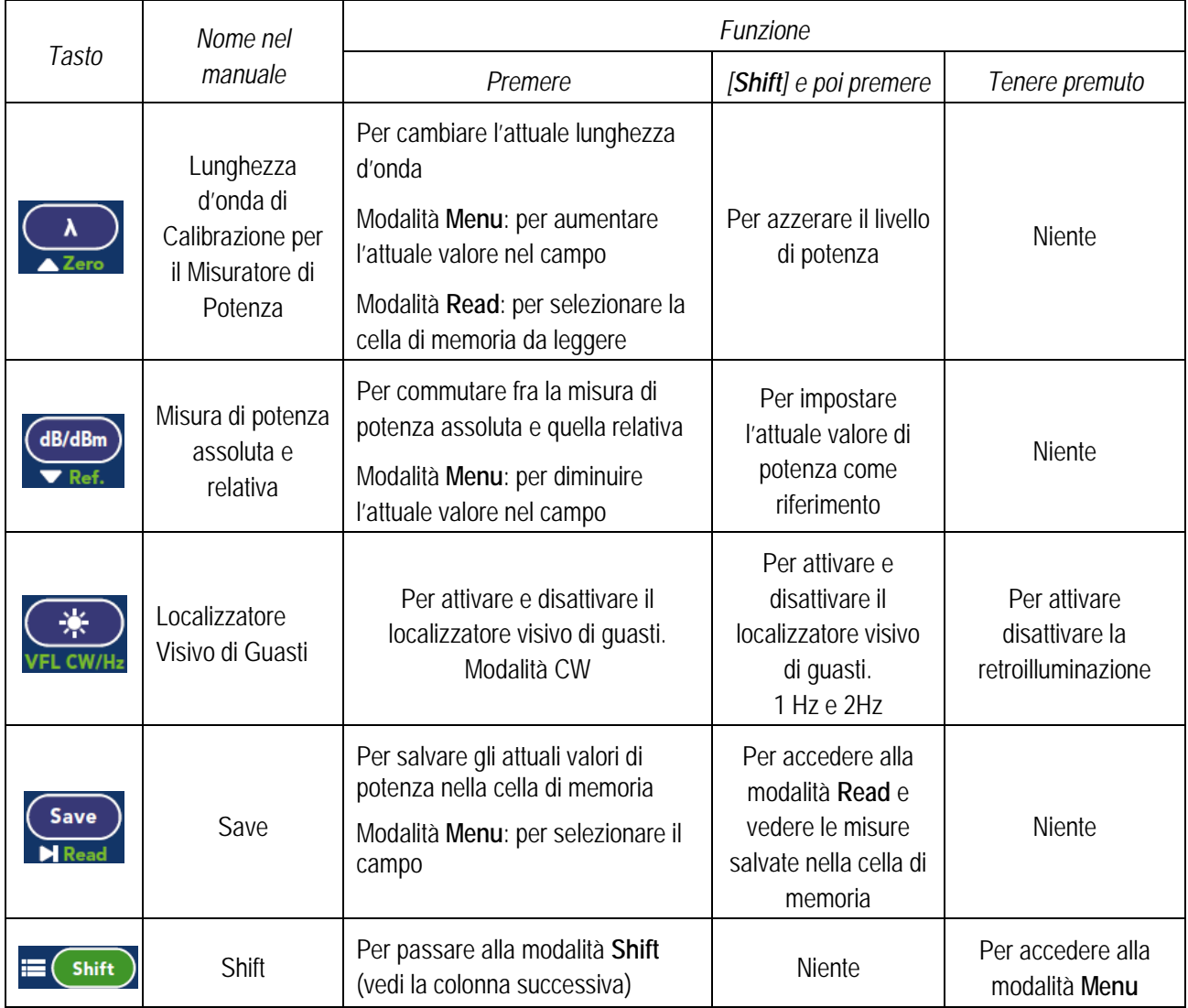

#### **LS + VFL**

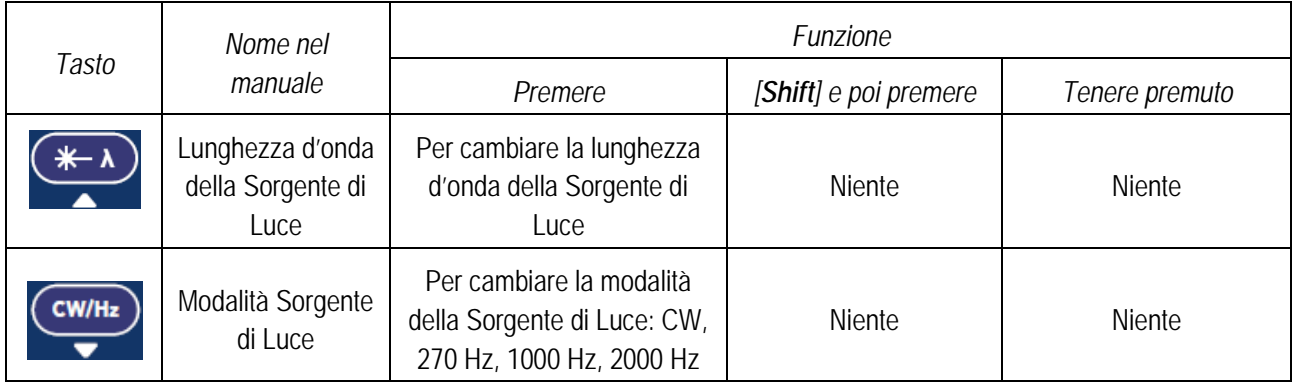

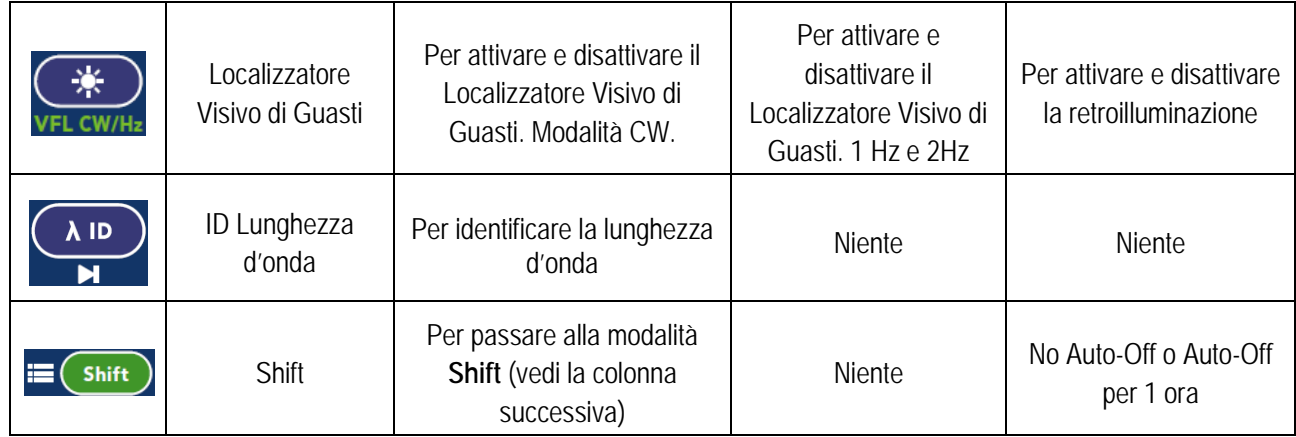

#### **LS + OPM**

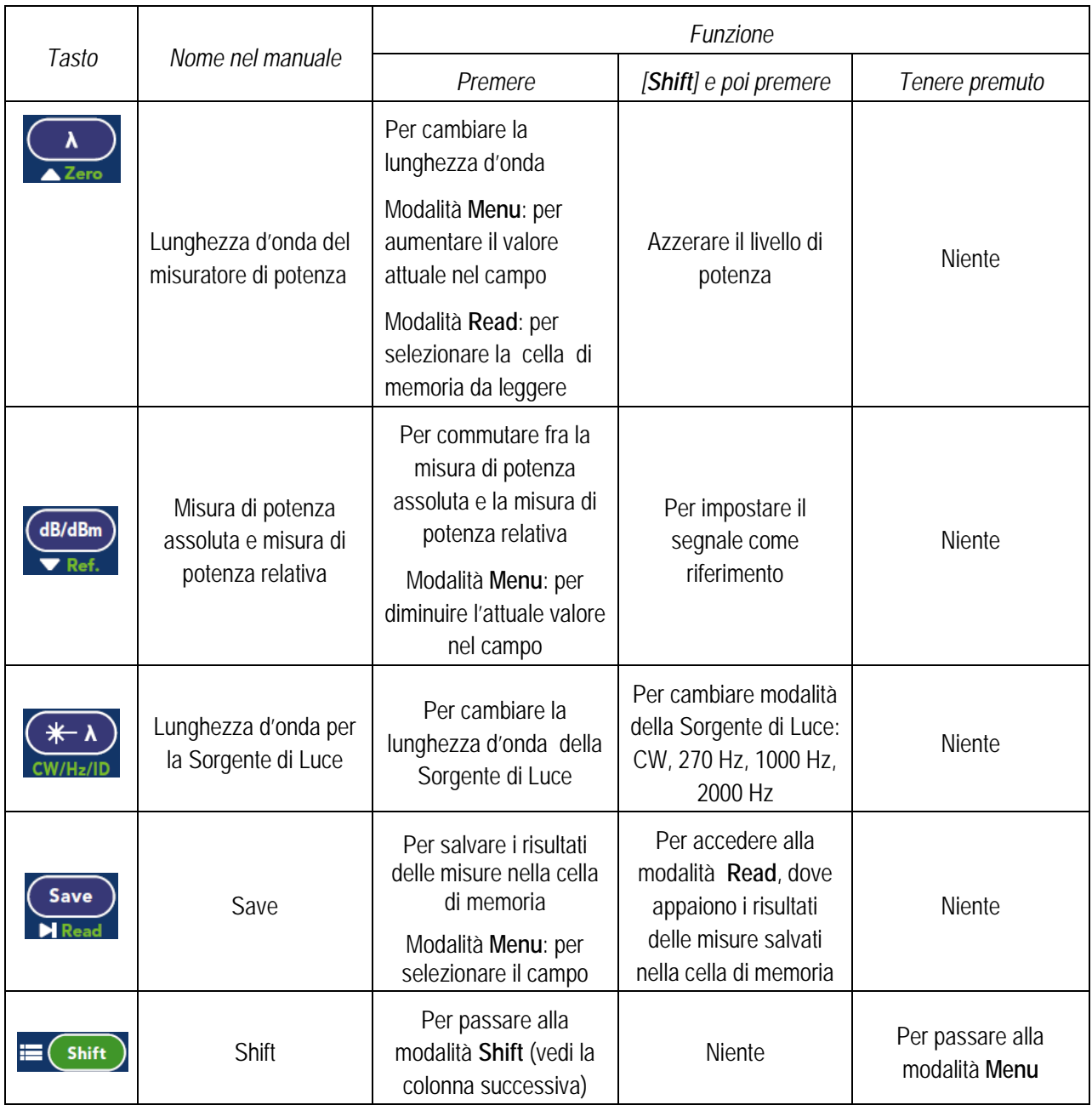

#### **ORL + OPM-BiDi + LS**

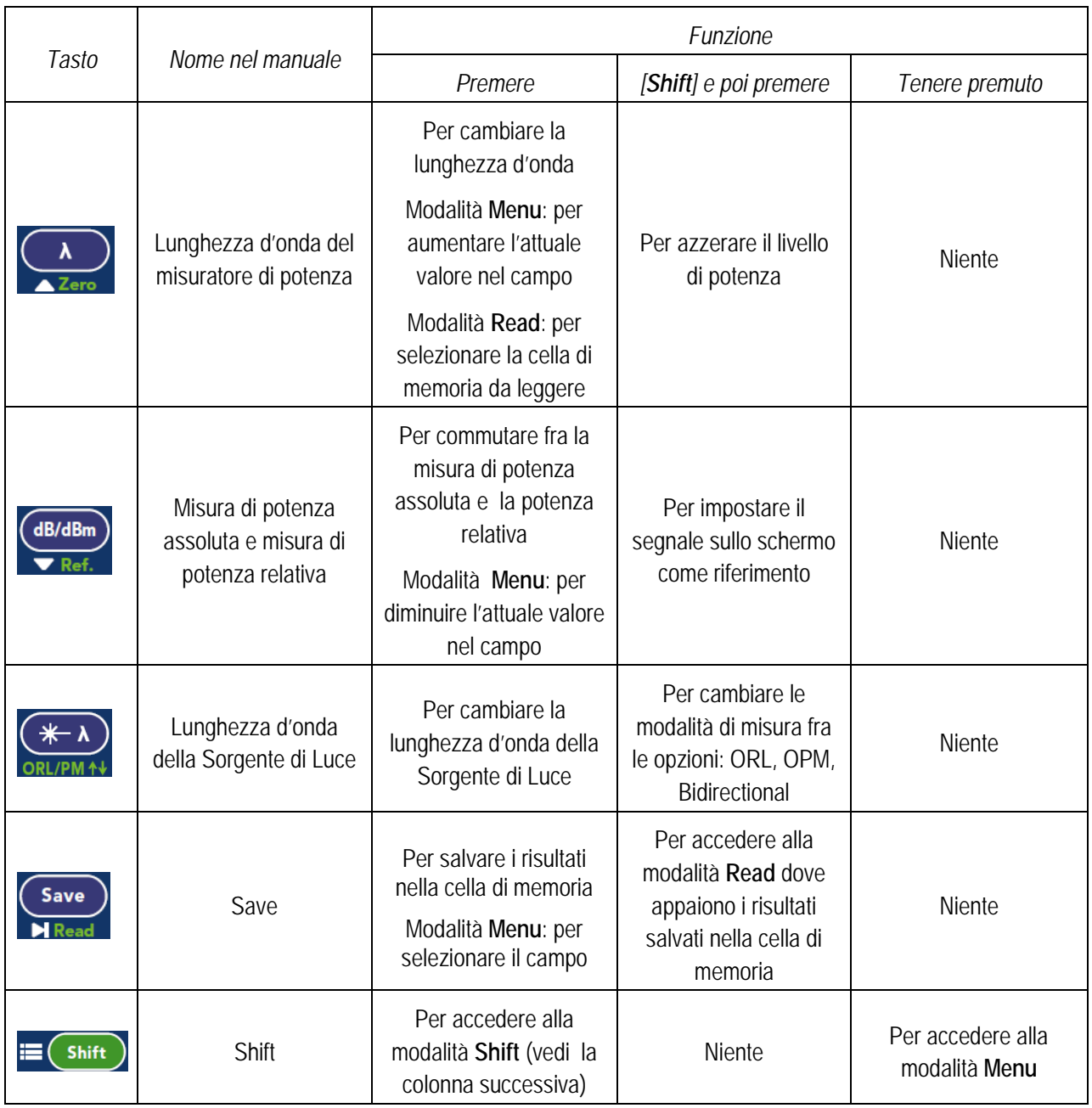

Occorre notare che vostro tester FX40 è stato opportunamente ottimizzato così da semplificare e velocizzare il suo utilizzo. Una volta premuto il tasto *[Shift]* avete circa **3** secondi per premere un altro pulsante in modo da accedere alla funzione richiesta. La freccia **SU** appare sulla schermata durante questi **3** secondi.

# <span id="page-9-0"></span>**3 PREPARARE IL VOSTRO FX40**

## <span id="page-9-1"></span>**3.1 Connettori e Batteria**

Prima di iniziare ad usare lo strumento, eseguire quanto segue:

- 1. Caricate la batteria.Durante la fase di carica, si illuminerà l'indicatore LED. Questo si spegnerà quando la batteria è completamente carica.
- 2. Installare i connettori ottici necessari per i vostri test e misure.

Ricordatevi di pulire la fibra ottica prima di collegarla al dispositivo.

## <span id="page-9-2"></span>**3.2 Impostare il vostro FX40**

Per impostare i parametri del vostro FX40, dovete accedere alla modalità **Menu** con una lunga pressione del pulsante **Shift**. Apparirà una schermata con i relativi parametri come indicato nella tabella qui sotto:

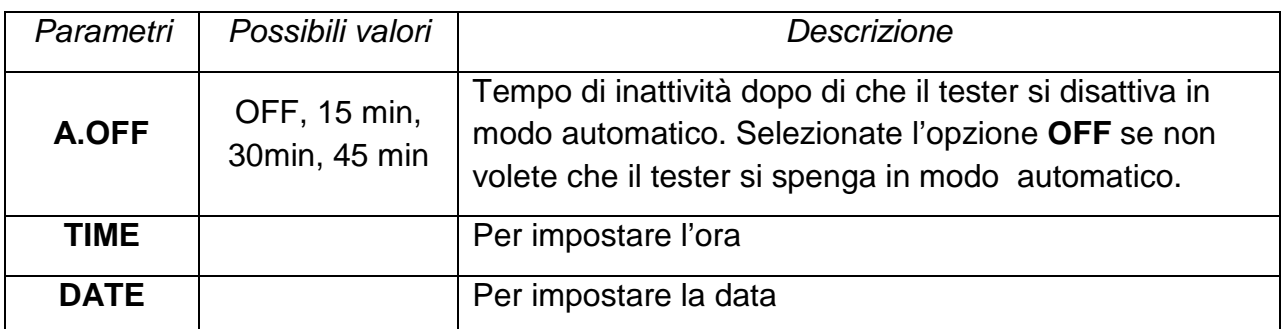

Il parametro richiesto viene selezionato con il pulsante **[Mode]**. Potete cambiare il valore del parametro utilizzando i tasti freccia **Sinistra** e **Destra**. Per uscire dalla modalità di configurazione, premere di nuovo il tasto **[Settings]**.

# <span id="page-10-0"></span>**4 TEST E MISURE PER FIBRA OTTICA CON FX40**

### <span id="page-10-1"></span>**4.1 Misurare la Potenza Ottica**

Lo strumento può essere usato per misurare la potenza ottica assoluta rispetto ad una particolare gamma di valori con una distinta precisione (la specifica dipende dal vostro modello; di solito una precisione del 5% e un range che va da +10 fino a 70dBm).

La calibrazione della lunghezza d'onda deve essere selezionate conformemente con la lunghezza d'onda della sorgente di luce. Se la Sorgente di Luce supporta la funzione **λ ID**, le lunghezze d'onda possono essere rilevate in modo automatico.

Qui sotto appare un esempio della schermata della misura di potenza:

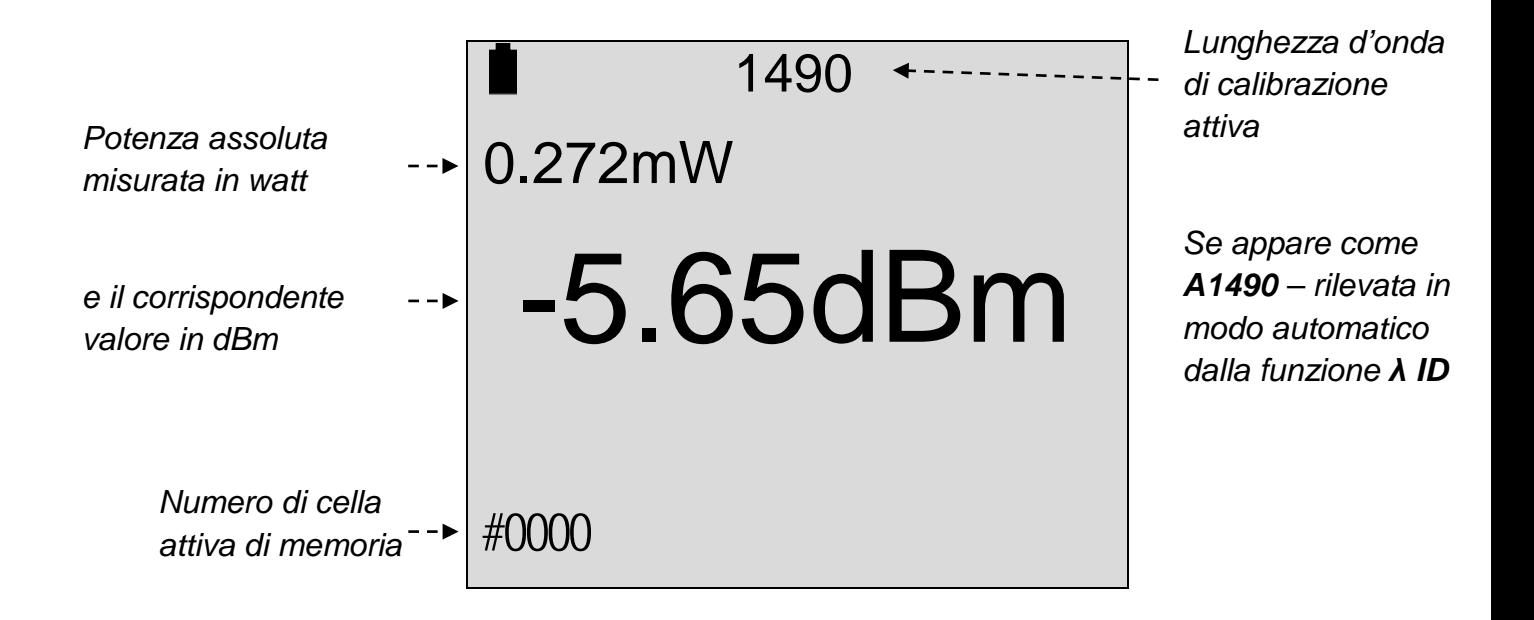

### <span id="page-11-0"></span>**4.2 Misurare i Livelli di Potenza Ottica Relativa (Perdita)**

Questa modalità viene di solito usata per misurare la perdita in un cavo in fibra ottica o qualsiasi parte della linea in fibra ottica. Per questo motivo, potete usare la modalità di misura della potenza ottica relativa, selezionando il pulsante **[dBm/dB]**. Questa modalità mostra il risultato in dB relativamente al livello di riferimento (vedere la figura qui sotto):

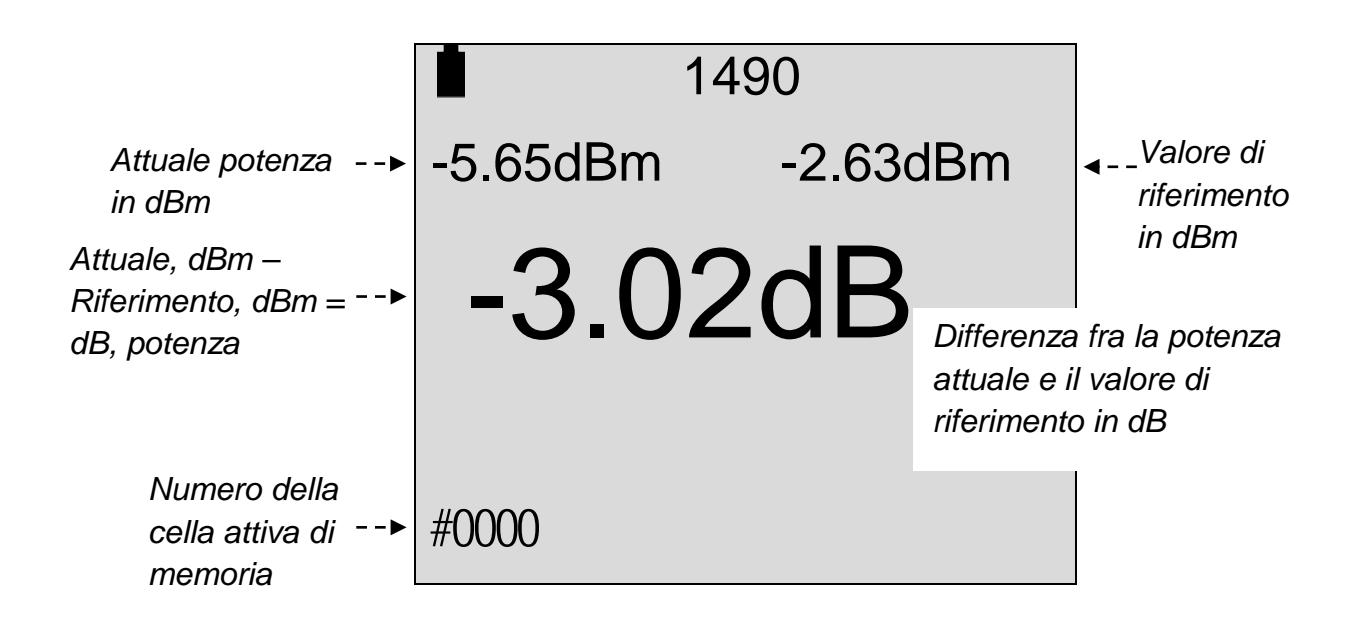

Prima di collegare la fibra sotto test fra la Sorgente di Luce e il Misuratore di Potenza è necessario fissare un livello a 0 dB. Per fare questo, dovete usare un cavo di riferimento (**almeno uno**, ma è possibile adoperare due o tre cavi di riferimento; questo dipende dal metodo adottato) che va collegato direttamente dalla Sorgente di Luce al Misuratore di Potenza (senza la fibra sotto test in mezzo).

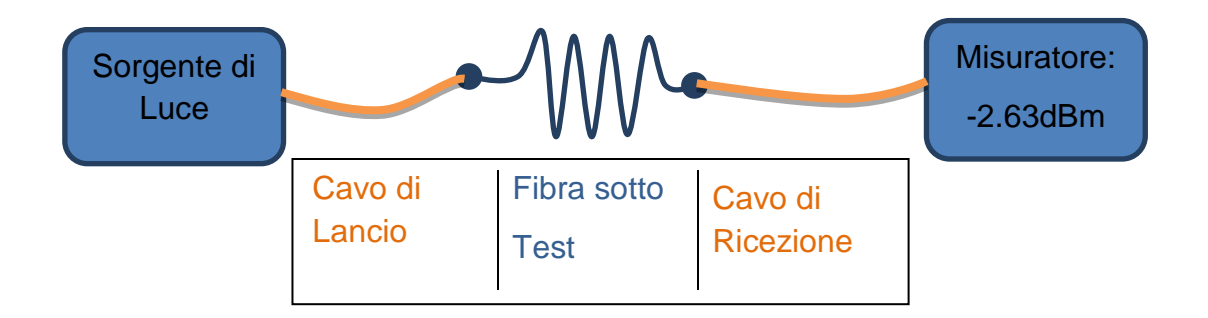

L'illustrazione sopra mostra il metodo con due cavi di riferimento. I cavi di riferimento dovrebbe essere collegati uno all'altro con un adattatore ottico quando azzerate il livello di potenza ottica. È fondamentale che tutti i connettori ottici siano perfettamente puliti.

### <span id="page-12-0"></span>**4.3 Usare la Sorgente di Luce**

Se intendete adoperare il vostro strumento come una sorgente stabile di luce, eseguite quanto segue:

Premere di seguito il pulsante **[**☼**▬λ]** per selezionare la lunghezza d'onda richiesta. Con il pulsante **[CW/Hz/ID]** potete selezionare la modalità di funzionamento del laser.

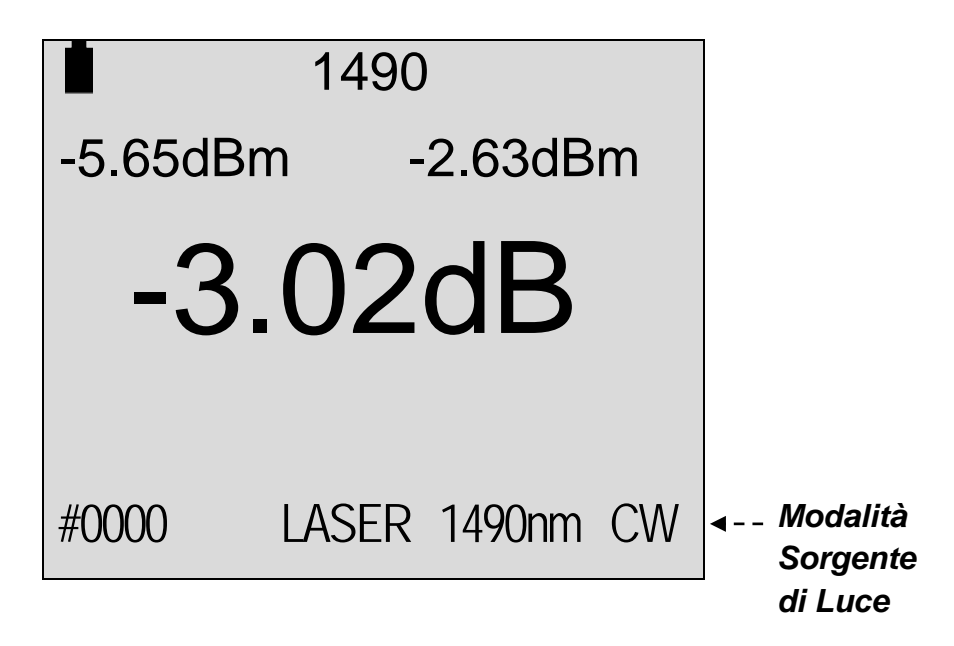

### <span id="page-12-1"></span>**4.4 Salvare e Visualizzare i Risultati delle Misure**

Per salvare i risultati delle misure nella memoria del vostro strumento, dovete accedere alla modalità **Read** premendo **[Read] (Shift+Save)**. Il corrispondente numero della cella di memoria viene indicato nell'angolo inferiore sinistro (vedere la schermata di esempio qui sopra).

Sono disponibili 100 celle di memoria. Per selezionare la cella dove salvare i risultati, usate i pulsanti ▲ e ▼ in modalità **Read**, dopo di che potete uscire da questa modalità premendo nuovamente il tasto [**Read**].

 **ATTENZIONE: se selezionate una cella per salvare i risultati, i dati contenuti in quella cella verranno eliminati durante la procedura di salvataggio.** 

Se il vostro FX40 è munito di orologio, il risultato della misura salvata indicherà anche l'ora e la data (vedere l'esempio qui di seguito).

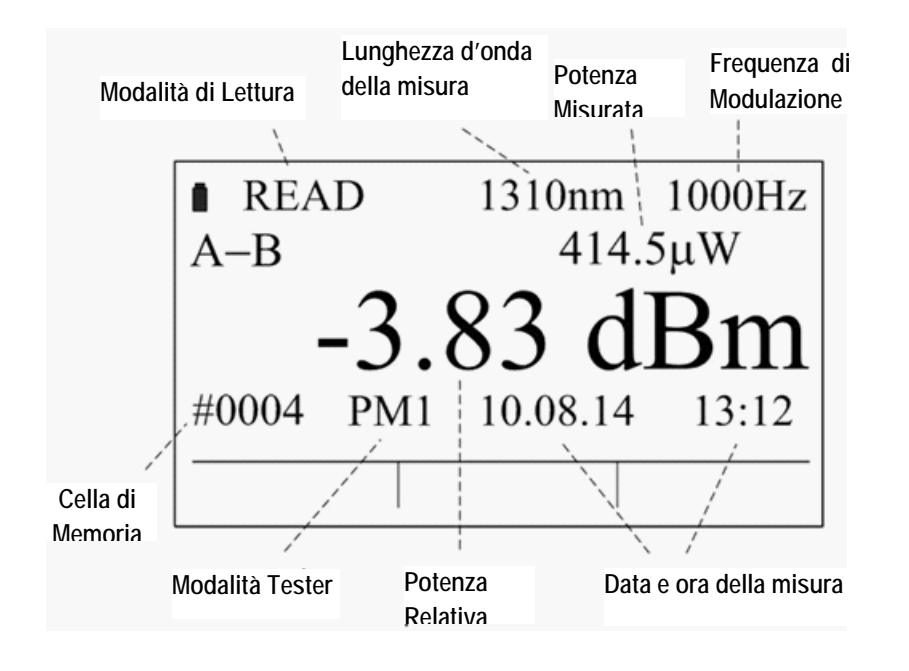

**ATTENZIONE!**

**Dovete selezionare una cella VUOTA nella quale salvare i risultati delle vostre misure; altrimenti i nuovi risultati cancelleranno quelli precedentemente salvati.**

## <span id="page-14-0"></span>**5 TRASFERIRE I RISULTATI DELLA MISURE PER ANALISI, REPORTISTICA E ARCHIVIAZIONE**

Il vostro tester FX40 è solo un elemento del vasto sistema VeEX che copre praticamente qualsiasi misura richiesta da un tecnico per fibre ottiche e il tutto il suo potenziale appare di concerto con il servizio **Fiberizer Cloud**.

Dopo che vi siete registrati presso **Fiberizer Cloud**, potrete analizzare i vostri dati e generare rapporti personalizzabili nel formato Excel e PDF. Per fare questo dovrete trasferire i risultati delle vostre misure sul vostro account presso **Fiberizer Cloud**.

È anche possibile trasferire i vostri dati dal tester FX40 al vostro PC dove potrete archiviare e rivedere questi dati.

Consultate il sito web VeEX (veexinc.com) per trovare ulteriori informazioni sull'avanzata funzionalità **Fiberizer Cloud**.

### <span id="page-14-1"></span>**5.1 Preparare il vostro PC per trasferire i risultati delle misure**

Per preparare il vostro PC per il trasferimento dei risultati delle misure dal vostro FX40, eseguite quanto segue:

- 1. Scaricate l'applicazione **LTSync** dal sito web VeEX (veexinc.com) e installatela sul vostro PC.
- 2. Scaricate il driver USB dal sito [http://data.agizer.com/firmware/FX-40-45-50-USB](http://data.agizer.com/firmware/FX-40-45-50-USB-driver.zip)[driver.zip](http://data.agizer.com/firmware/FX-40-45-50-USB-driver.zip) e installatelo.

### <span id="page-14-2"></span>**5.2 Trasferire i Risultati delle Misure dal vostro FX40**

Per trasferire i risultati delle misure dal vostro FX40 al vostro account Fiberizer Cloud o sul vostro computer Windows, eseguite quanto segue:

- 1. Collegate il vostro PC e il vostro FX40 attraverso una porta USB.
- 2. Installate l'applicazione **LTSync** sul vostro PC. Una volta che l'applicazione è stata avviata, la sua icona apparirà nel vassoio di Windows. Cliccare su questa icona per aprire il programma **LTSync** e accertatevi che il vostro tester sia selezionato nel menu a discesa a sinistra, come mostrato qui di seguito:

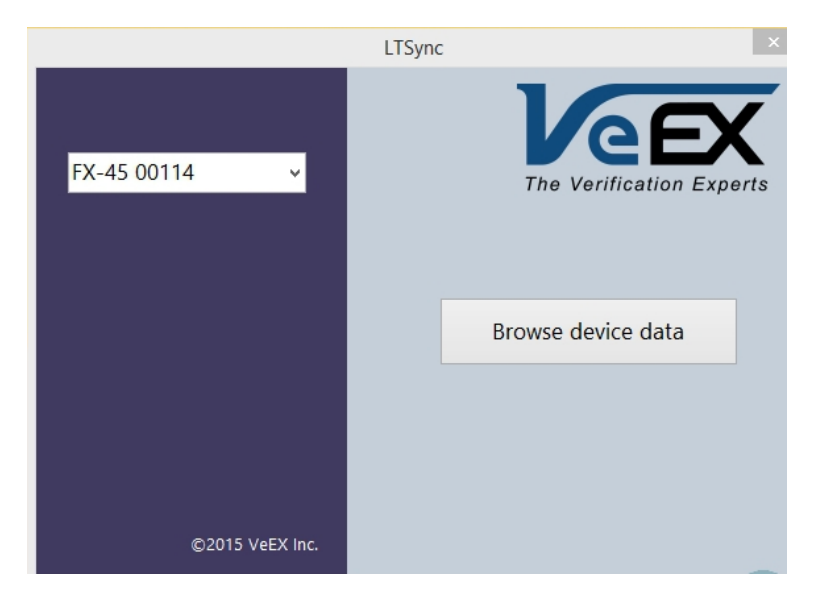

3. Cliccare su **Browse device data**. Apparirà una lista delle misure come mostrato qui sotto:

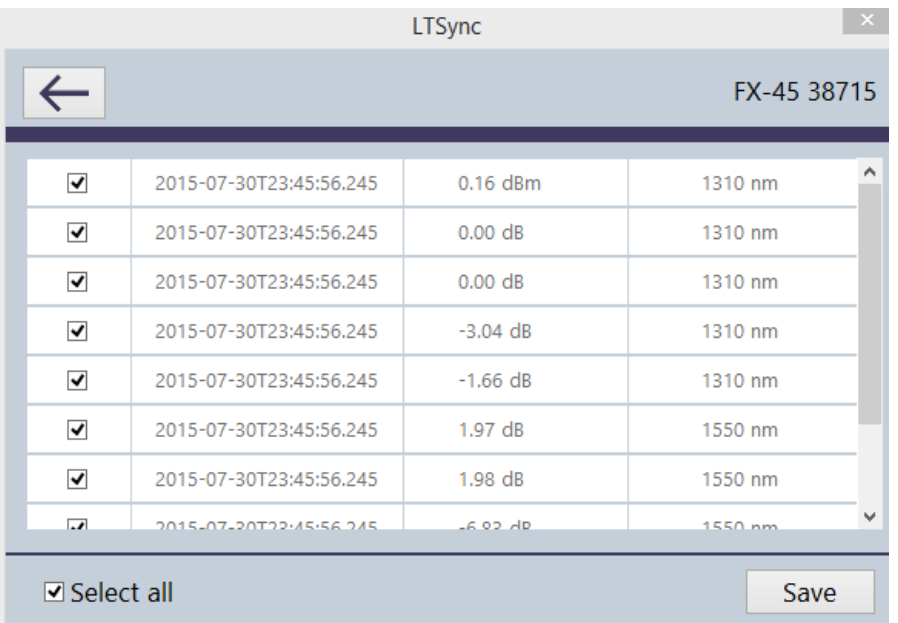

I risultati delle misure vengono ordinati in base al numero della cella di memoria o alla ora/data della misura (questa funzione viene abilitata nella finestra di dialogo **Settings** dell'applicazione **LTSync**).

4. Selezionate la misura richiesta e cliccate su **Save**. Nei campi della schermata qui sotto dovrete inserire gli identificativi del Lavoro, Cavo e Fibra e pure la lunghezza della fibra (0.172 nell'esempio mostrato qui sotto). Poi cliccate sul pulsante **Cloud** per salvare i dati della misura nel vostro account Fiberizer Cloud:

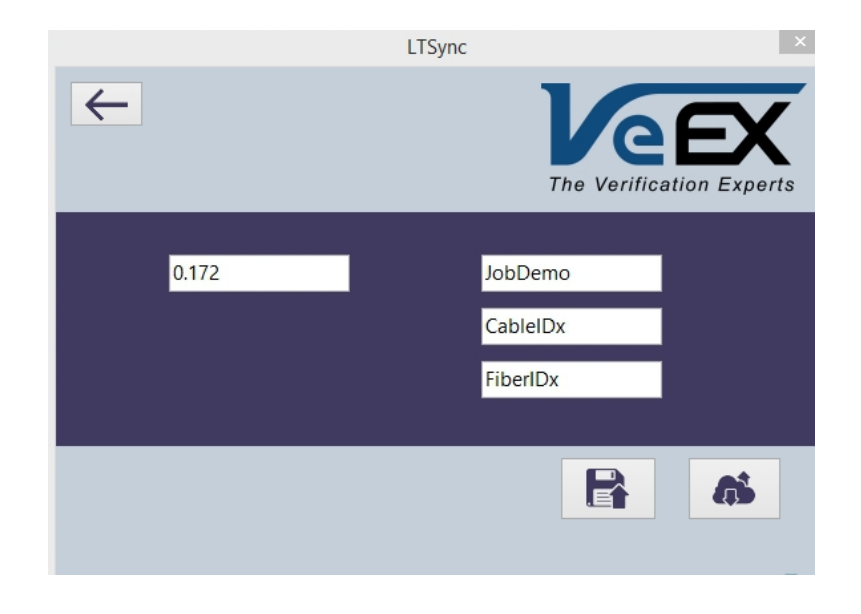

Il risultato appare qui di seguito:

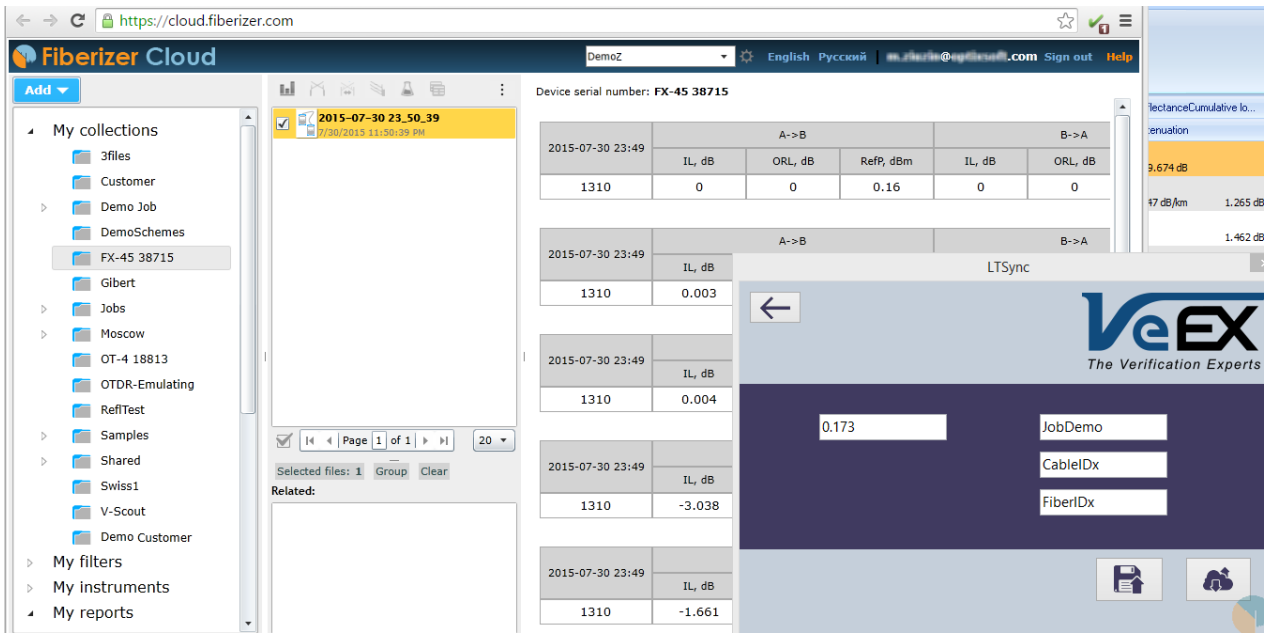

Grazie all'innovativa funzionalità **Fiberizer Cloud** potrete creare un'ampia varietà di rapporti personalizzabili da usare per la documentazione tecnica e presentazione nei formati Excel o PDF. Per ottenere istruzioni più dettagliate, vedere il manuale utente Fiberizer Cloud e la funzione di aiuto online.

5. Se intendete salvare i risultati delle misure nel vostro PC. Cliccate sul pulsante **Floppy Disk** (accanto al pulsante **Cloud**).I risultati delle misure verranno salvati in un file nel formato **oxlts**. Per vedere il file **oxlts** sul PC, cliccate col pulsante destro del mouse sull'icona **LTSync** nel vassoio di Windows e poi selezionate l'opzione **Open File Browser**.

# <span id="page-17-0"></span>**6 ASSISTENZA E SUPPORTO TECNICO**

Per avere assistenza e supporto tecnico per il vostro tester FX-40, potete contattare il vostro distributore locale nei seguenti modi:

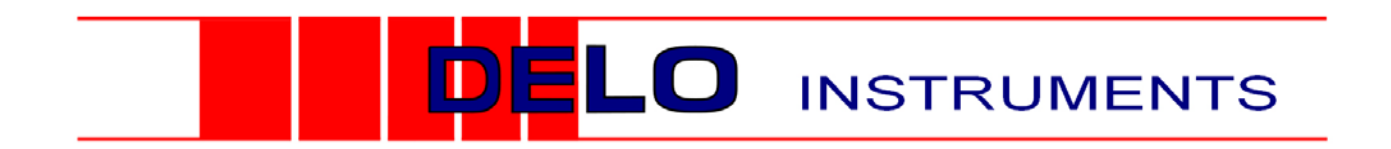

**Via Piemonte 14 - Fizzonasco di Pieve Emanuele - Milano - 20090**

- **Telefono**: 02/90722441
- **Fax**: 02/90722742
- **Indirizzo e-mail**: [sales@delo.it](mailto:sales@delo.it)
- **Sito Web**: http://www.delo.it